# 如何用 **SIMATIC TIA portal** 設定

# **GW-7662** 組態**?**

請參考下列步驟來設定專案。

## **Step 1: 建立專案**

● 雙擊 TIA 圖示來啓動 Step 7 V11

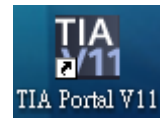

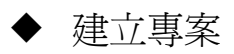

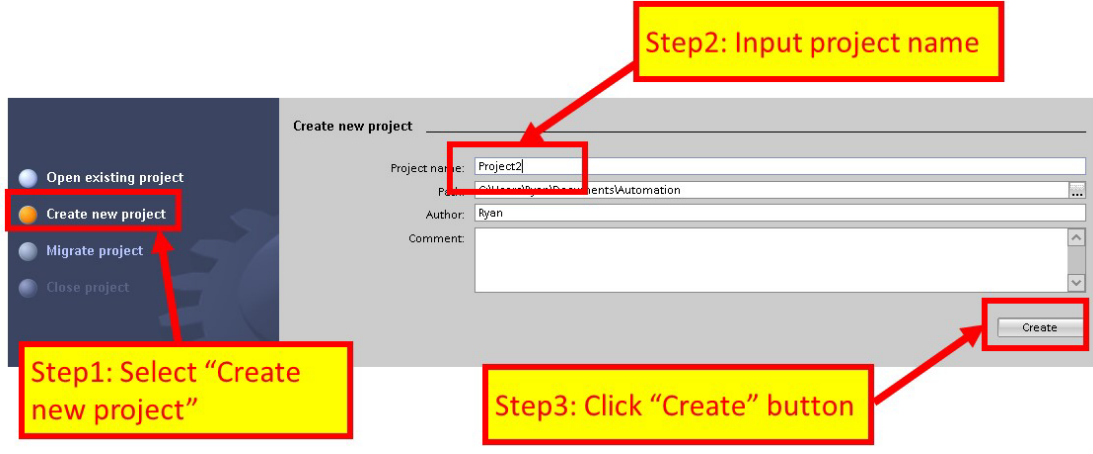

# **Step 2: 專案配置**

#### 配置一個 PLC 裝置

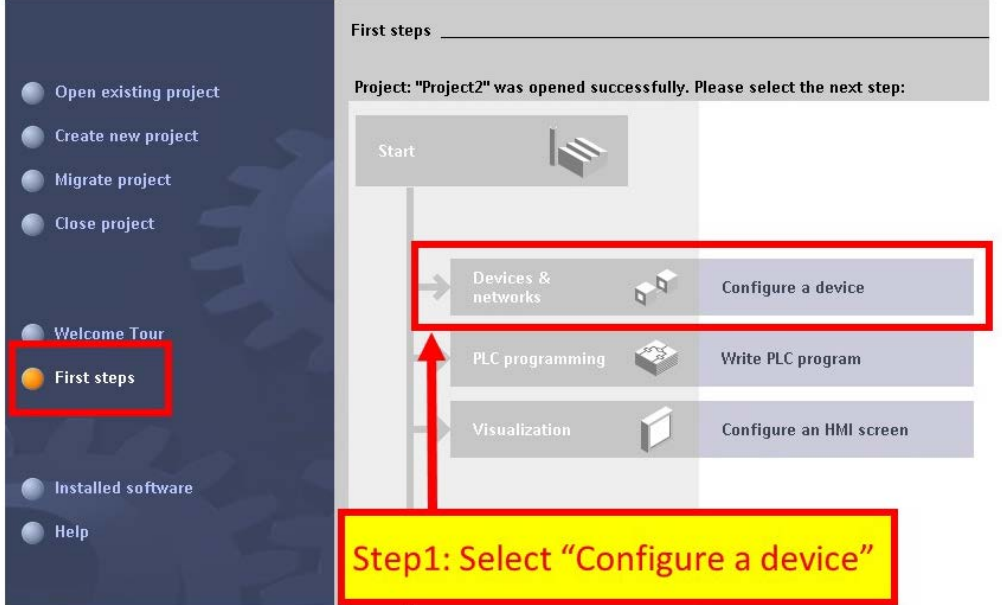

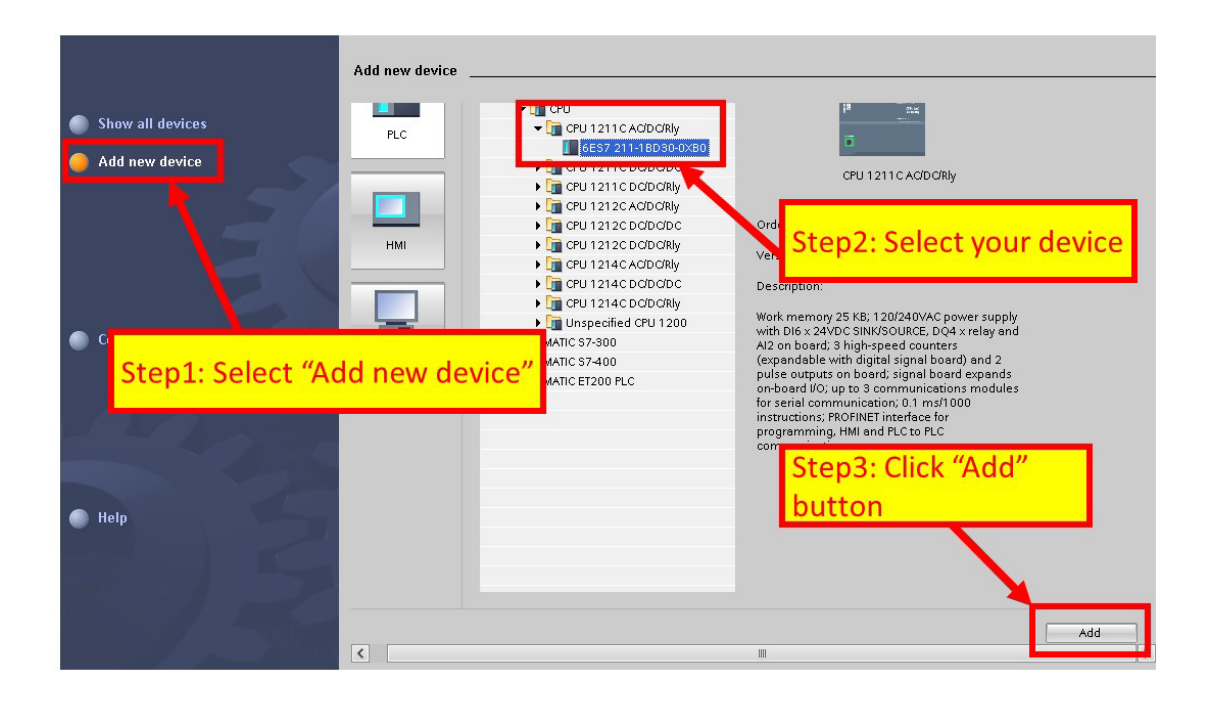

設定 PLC 的裝置名稱為: PLC\_1

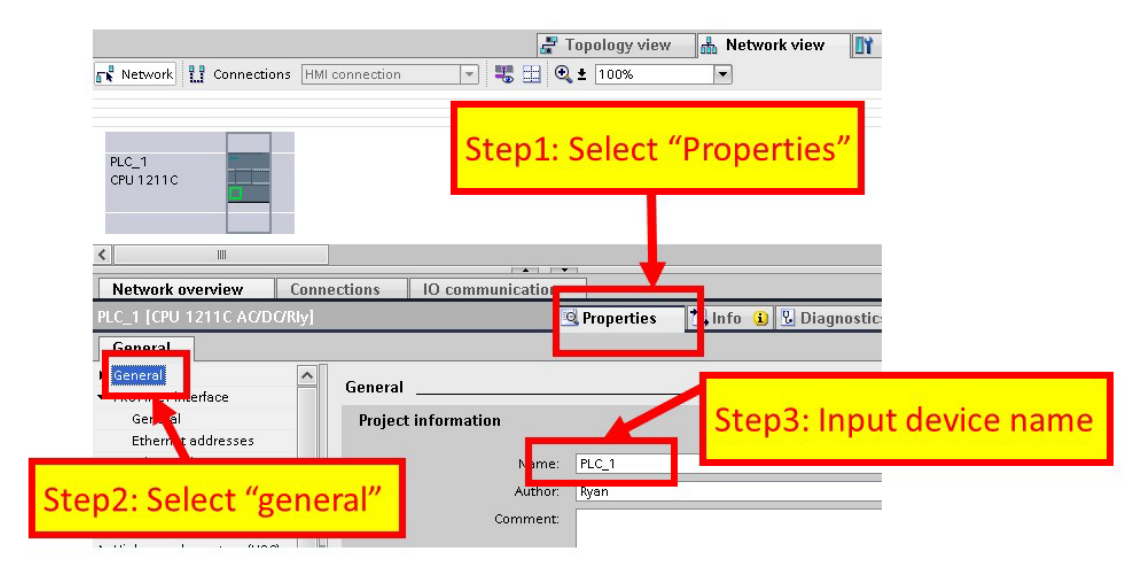

設定 PLC 的 IP 地址與網路遮罩並建立一個新的子網

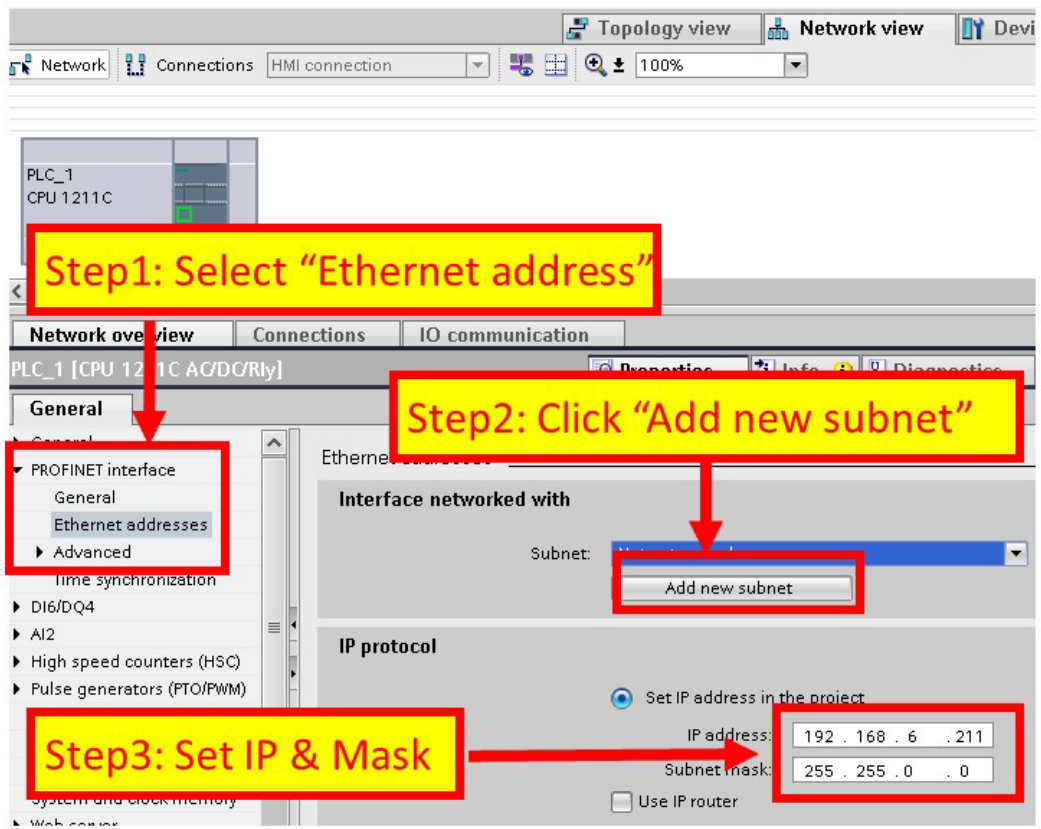

### 加入 GW-7662 模組

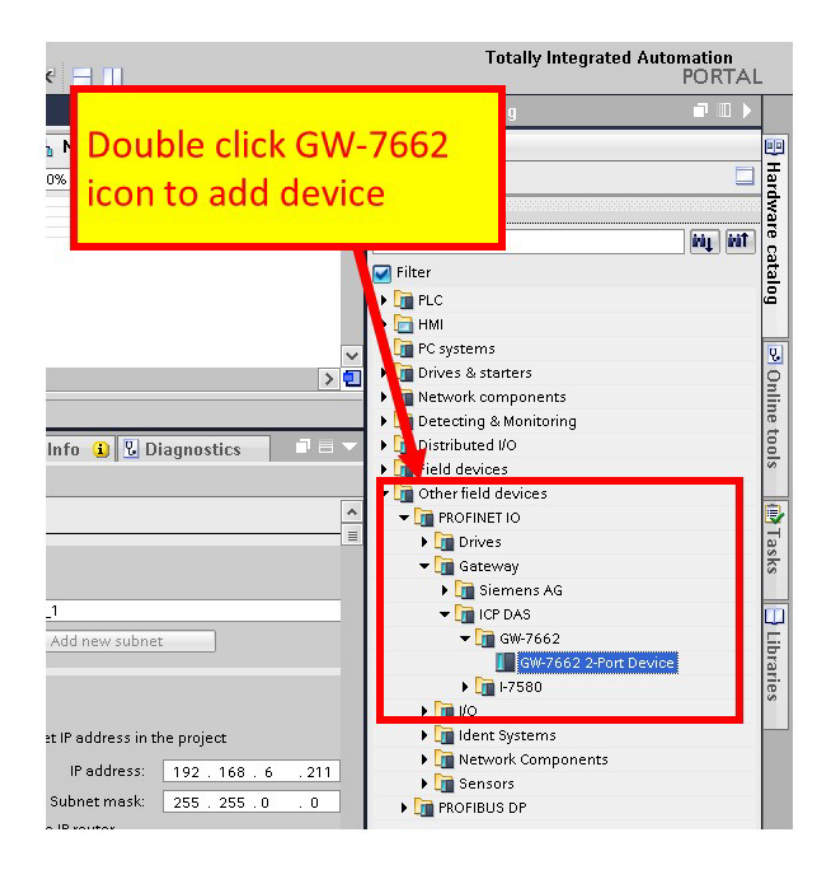

#### 選擇 PROFINET 介面

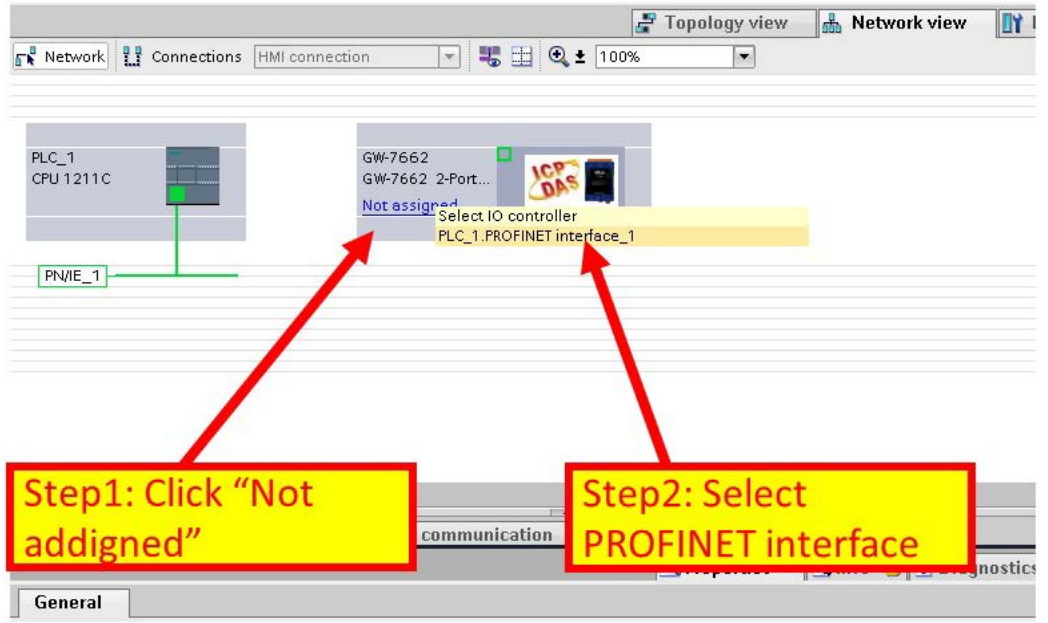

#### 設定裝置名稱爲"gw-7662"

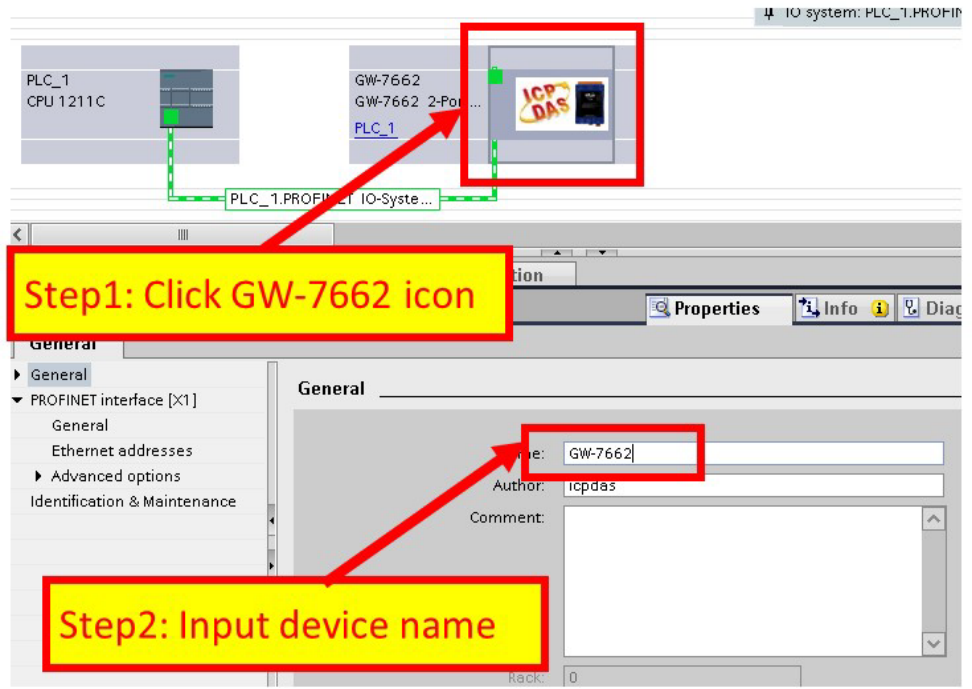

● 設定 GW-7662 模組的 IP 地址

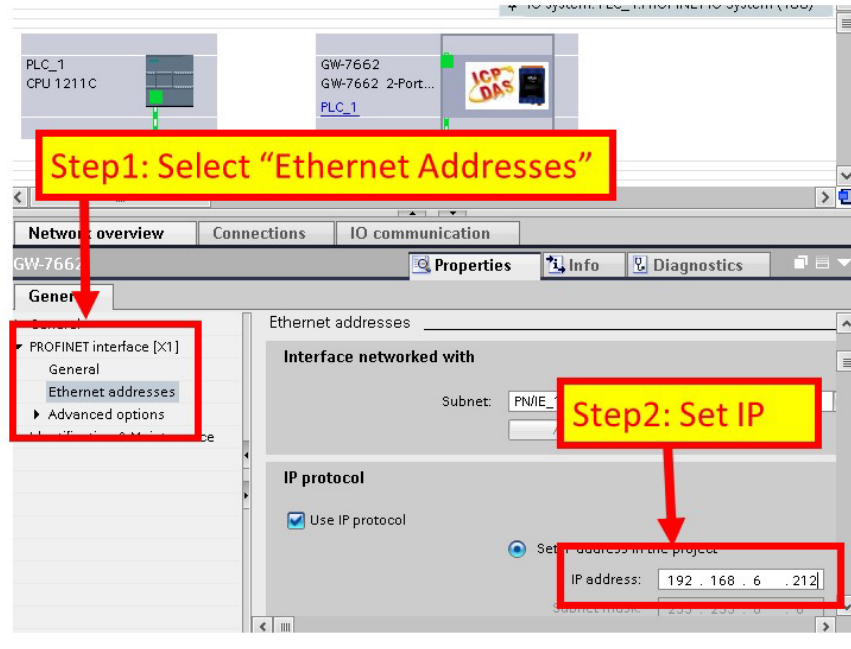

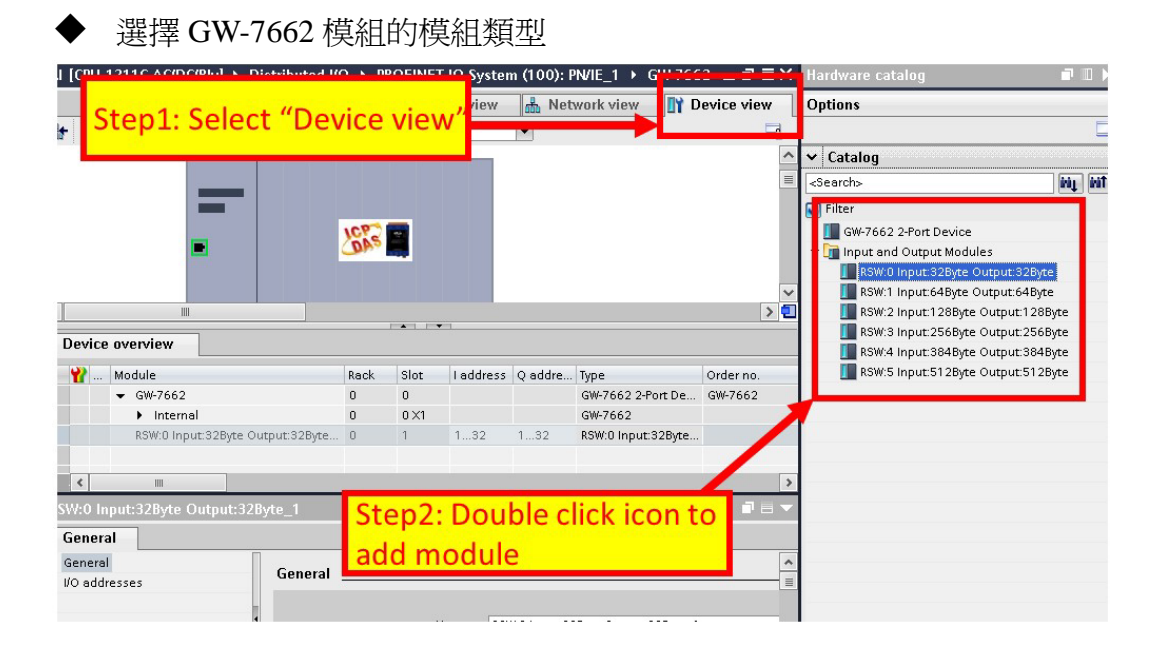

#### 專案編譯並下載至裝置

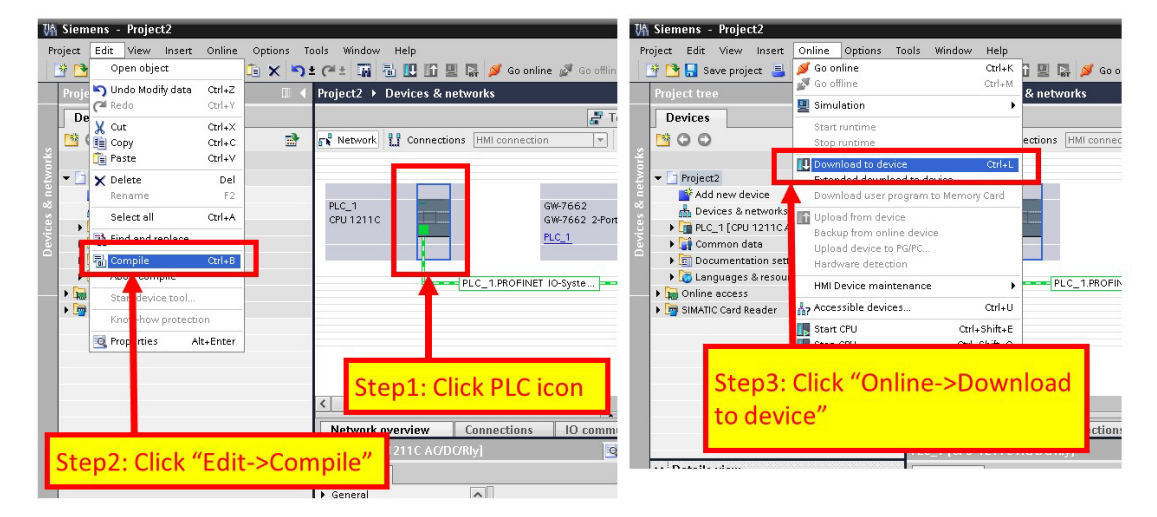

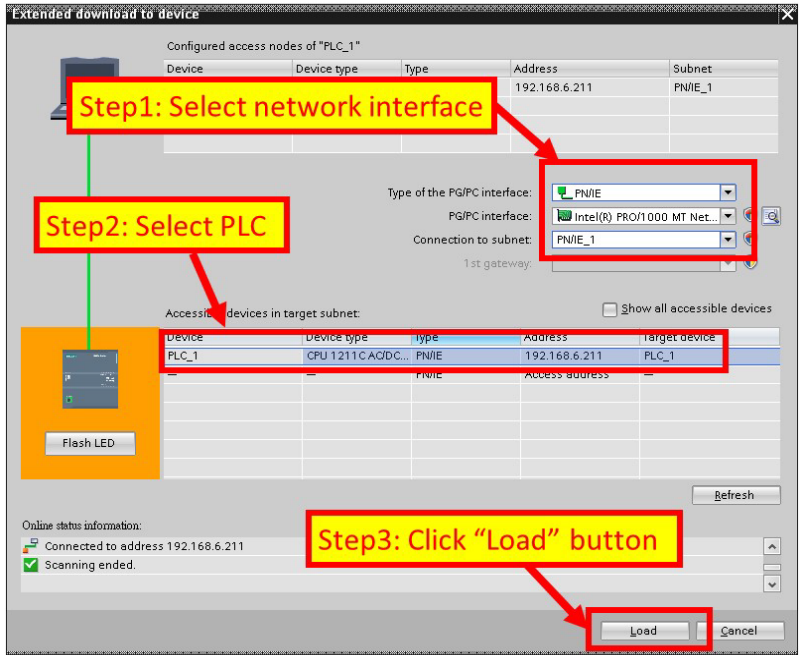

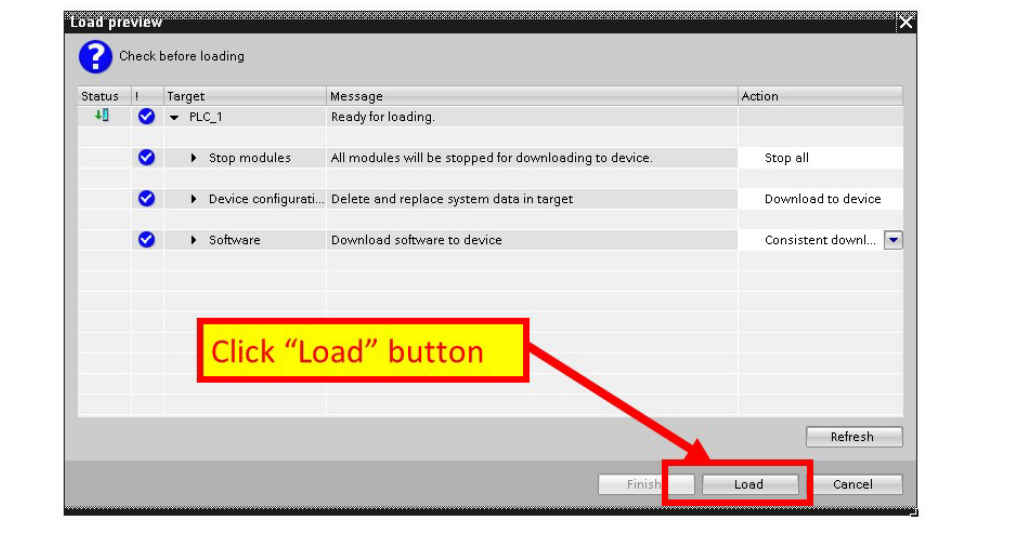

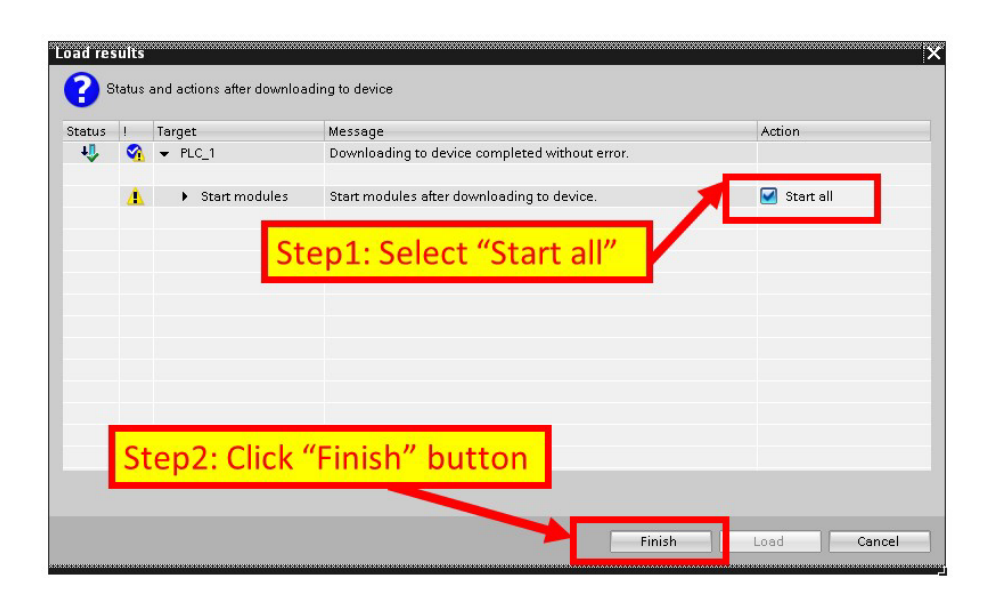

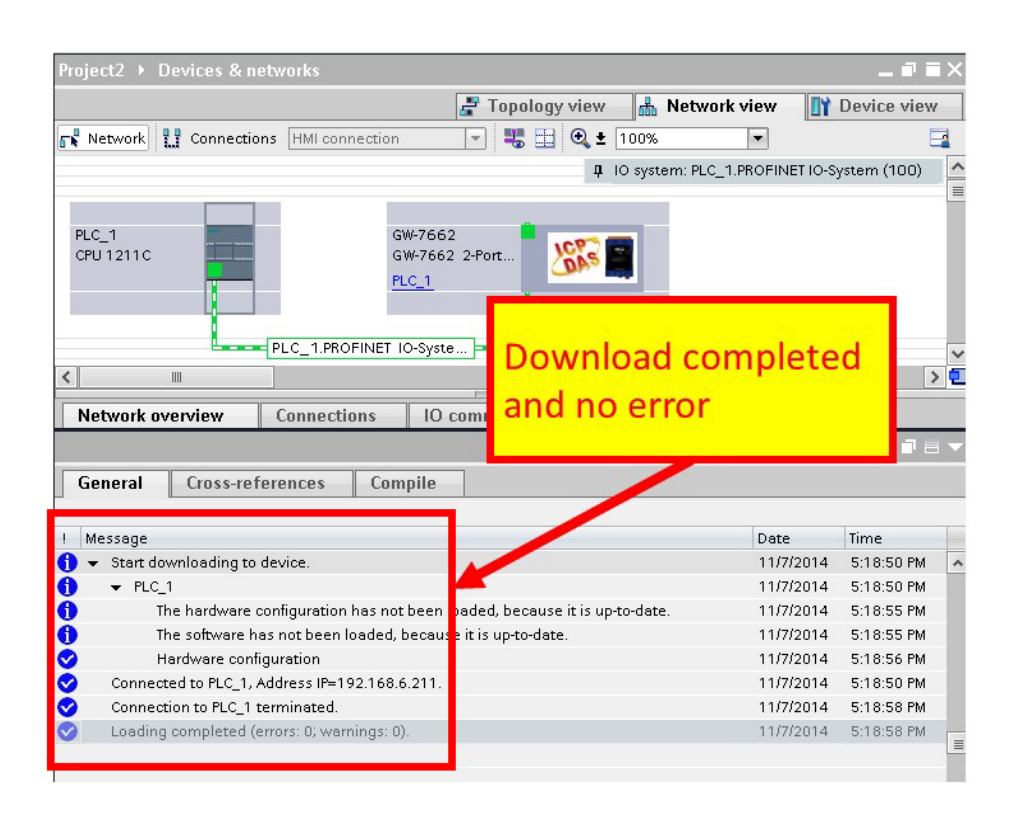

GW**-**7662模組的AP LED指示燈會恆亮,BOOT LED與ERR LED指示燈會恆滅, 這表示 PLC 與 GW**-**7662 模組間的通訊連線已經建立。

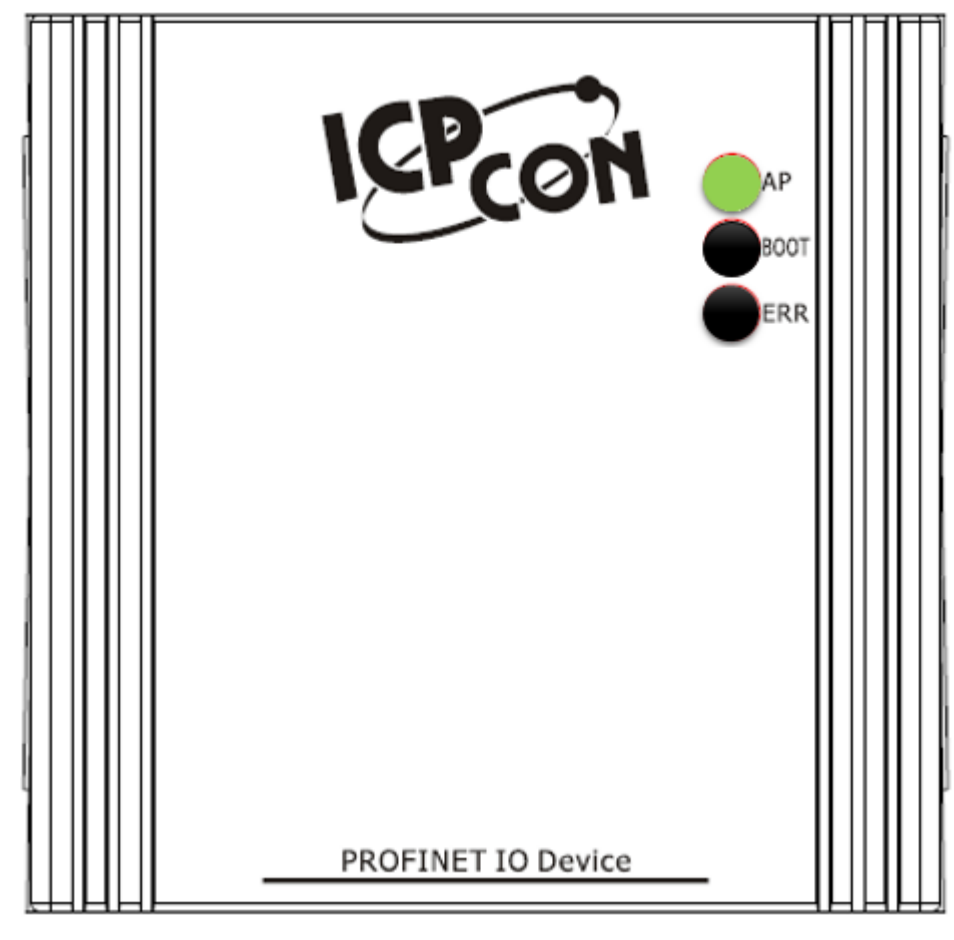